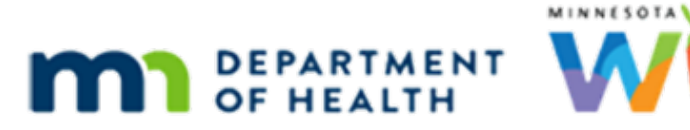

## **Installing the Canon Scanner**

## **UPDATED 5 / 2 5 /20 2 1**

Follow these instructions to install the Canon Portable Scanner.

- 1. An administrative account (tempuser) is necessary to install the scanner hardware. Contact the IT staff if there is no access.
- 2. Log into the computer as the tempuser account.
- 3. Attach the scanner.
- Only the USB cord is needed for the Dell laptops, and the Dell desktops.

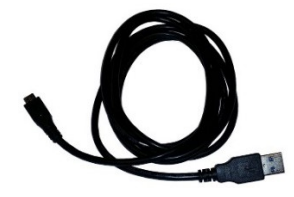

Both USB and Power cords are needed for the HP desktops.

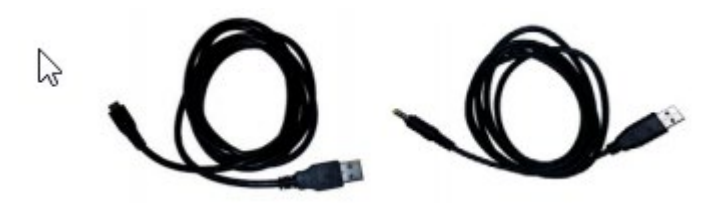

- 4. Open up the scanner. This will power on the scanner and begin the Windows installation of the driver. It will take a couple minutes to complete, but this will be a onetime installation delay.
- 5. Windows will notify when the device is done installing. It can then be used with the scanning portions of the MIS application.
- 6. Notes
	- **.** If scanning hard plastic IDs, use the slot on the front edge of the scanner. It will grab the ID, pull it in, then feed it back out to scan. **The scanner will jam if ID cards are put in the regular paper feed.**

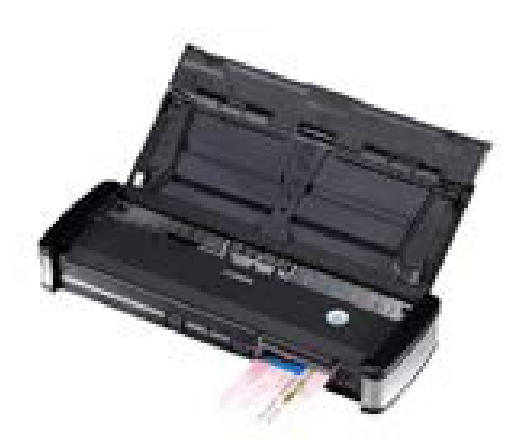

▪ The 'rabbit-ear' guides \*must\* be extended when scanning documents to help prevent paper jams.

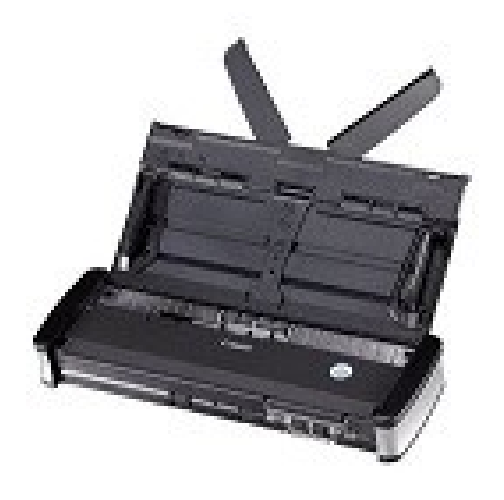

**·** The "Auto Start" switch, located on the back of the scanner next to the USB port, must be in the "OFF" position to assure proper scanner functionality.

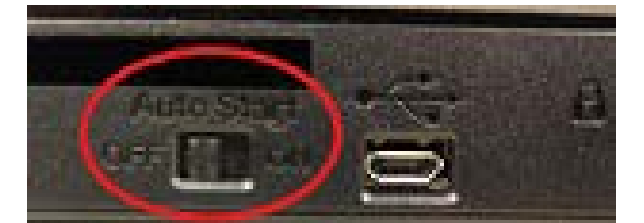

*Minnesota Department of Health - WIC Program, 85 E 7th Place, PO BOX 64882, ST PAUL MN 55164-0882; 651-201-4404, [health.wic@state.mn.us](mailto:health.wic@state.mn.us), [www.health.state.mn.us](http://www.health.state.mn.us/); to obtain this information in a different format, call: 651-201-4404.*